#### **С.О. Чуканова**

*кандидат педагогічних наук, завідувач сектору, старший викладач Наукова бібліотека Національного університету «Києво-Могилянська академія»*

# **ІНСТРУМЕНТИ ВІЗУАЛІЗАЦІЇ ДАНИХ: GOOGLE DATA STUDIO, LOOKER STUDIO НА ДОПОМОГУ СУЧАСНОМУ БІБЛІОТЕЧНОМУ ФАХІВЦЮ**

### **Вступ**

Сучасний світ перевантажений значною кількістю даних, що в неструктурованому вигляді просто неможливо осягнути та інтерпретувати. Саме з цією метою і відбувається обробка даних, зокрема візуалізація, що дає змогу представити результати бізнес-діяльності, дослідження, опитування тощо у зрозумілій та доступній широкому загалу користувачів формі.

Google Data Studio (з грудня 2022 року об'єднано з Looker Studio) – це сучасний інструмент для візуалізації даних, для сторітеллінгу посередництвом даних [6]. Google Data Studio та Looker Studio –дві різні бізнес-аналітичні платформи, для візуалізації даних та створення звітів, зокрема для бізнесу. Деякі їхні функції відрізняються [5].

## **Google Data Studio та Looker Studio**

Google Data Studio – це безкоштовний інструмент Google, що дозволяє зв'язувати різні джерела даних, створювати візуальні звіти та ділитися ними зі своєю командою або клієнтами [8, с. 1-2]. Google Data Studio має багато готових шаблонів та налаштувань, що дозволяє користувачам швидко створювати візуальні звіти без попередніх налаштувань.

Looker Studio – це платформа бізнес-аналітики, що дозволяє компаніям об'єднувати дані з різних джерел та створювати звіти на основі цих даних. Раніше Looker Studio мала більш широкий функціонал порівняно з Google Data Studio, але вимагала налаштувань та підключення до власного серверу.

Обидві платформи нині інтегровані разом і дозволяють користувачам візуалізувати дані та створювати звіти для аналізу бізнесу, але мають свої особливості та переваги, які залежать від потреб користувача [3]. Відтепер, якщо ви заходите на сайт Google Data Studio і застосовуєте функцію – «користуватись безкоштовно», ви перейдете на сторінку Looker.

Перший етап інтеграції продуктів дозволяє користувачам підключатися до семантичної моделі Looker безпосередньо з Data Studio. Користувачі можуть вводити дані, які вони бажають проаналізувати, підключати їх до інших доступних джерел даних (наприклад, власного хмарного сховища на Google Диску) і легко досліджувати та створювати візуалізації в Data Studio.

Можливості Looker Studio:

- візуалізація даних за допомогою діаграм (лінійних, стовпчастих, кругових, бульбашкових) і таблиць (з розбивкою на сторінки, зведених) із можливістю налаштування;
- інтерактивність за допомогою фільтрів перегляду та елементів керування діапазоном дат, використання зображень та гіперпосилань;
- дизайн та брендування;
- підключення до різноманітних джерел даних;
- інструменти для розповсюдження своїх даних;
- опції спільної роботи над даними;
- використання шаблонів звітів [9].

Давайте розглянемо на практиці роботу Looker Studio [7]. Отже, відкриваємо сторінку Google Data Studio [2] і обираємо опцію – «користуватись безкоштовно» (Рис. 1).

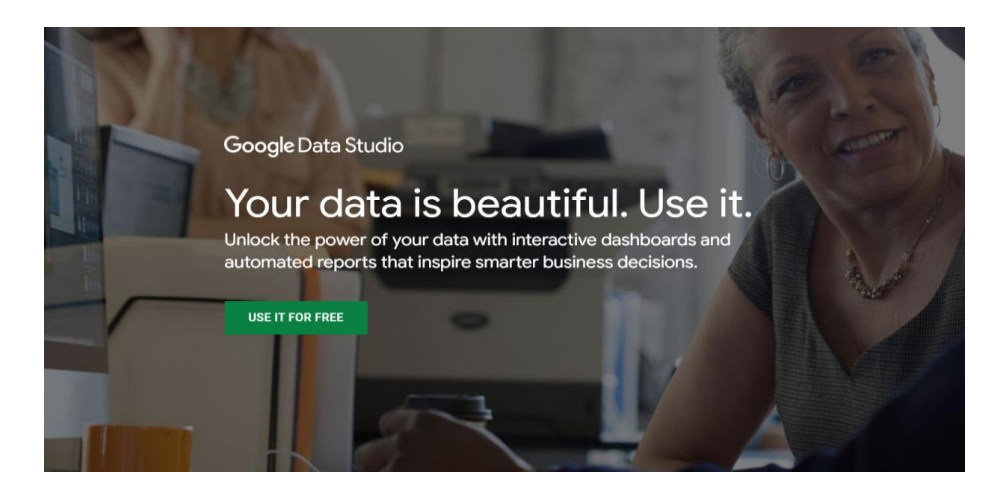

Рис. 1 Стартова сторінка Google Data Studio

Таким чином ми переходимо в інтерфейс Looker Studio, де безпосередньо обираємо опцію «створити звіт». Перед нами є кілька шаблонів: пустий звіт, навчальний звіт, маркетинговий звіт, звіт пошукової консолі, огляд реклами, та YouTube. З цього переліку ми можемо вибрати той шаблон, який нам підходить або ж створити власний.

Перед використанням інструменту ми можемо обрати шаблон «навчальний звіт» та потренуватись працювати з макетом звіту. Якщо ви обрали макет звіту пошукової консолі Google Search Console, наприклад, для того щоб проаналізувати дані з вашого сайту, вам необхідно дати доступ до облікового запису, до якого прив'язані дані пошукової консолі.

На прикладі сайту Американської бібліотеки НаУКМА, робота зі звітом пошукової консолі виглядає наступним чином:

- 1. додаємо обліковий запис, до якого підключена аналітика сайту та Google Search Console;
- 2. обираємо сайт, який хочемо проаналізувати;
- 3. обираємо конкретну сторінку чи пункт меню, який хочемо проаналізувати, виставляємо необхідні параметри і запускаємо звіт;
- 4. надаємо згоду на обробку даних;
- 5. змінюємо фільтри та параметри для отримання бажаного результату через кнопку «змінити і поділитись».

Ось таким чином виглядає звіт – аналітика використання сайту Американської бібліотеки НаУКМА, в якому враховано дані, з яких країн користувачі відкривають наш сайт, посередництвом яких пристроїв тощо (Рис. 2).

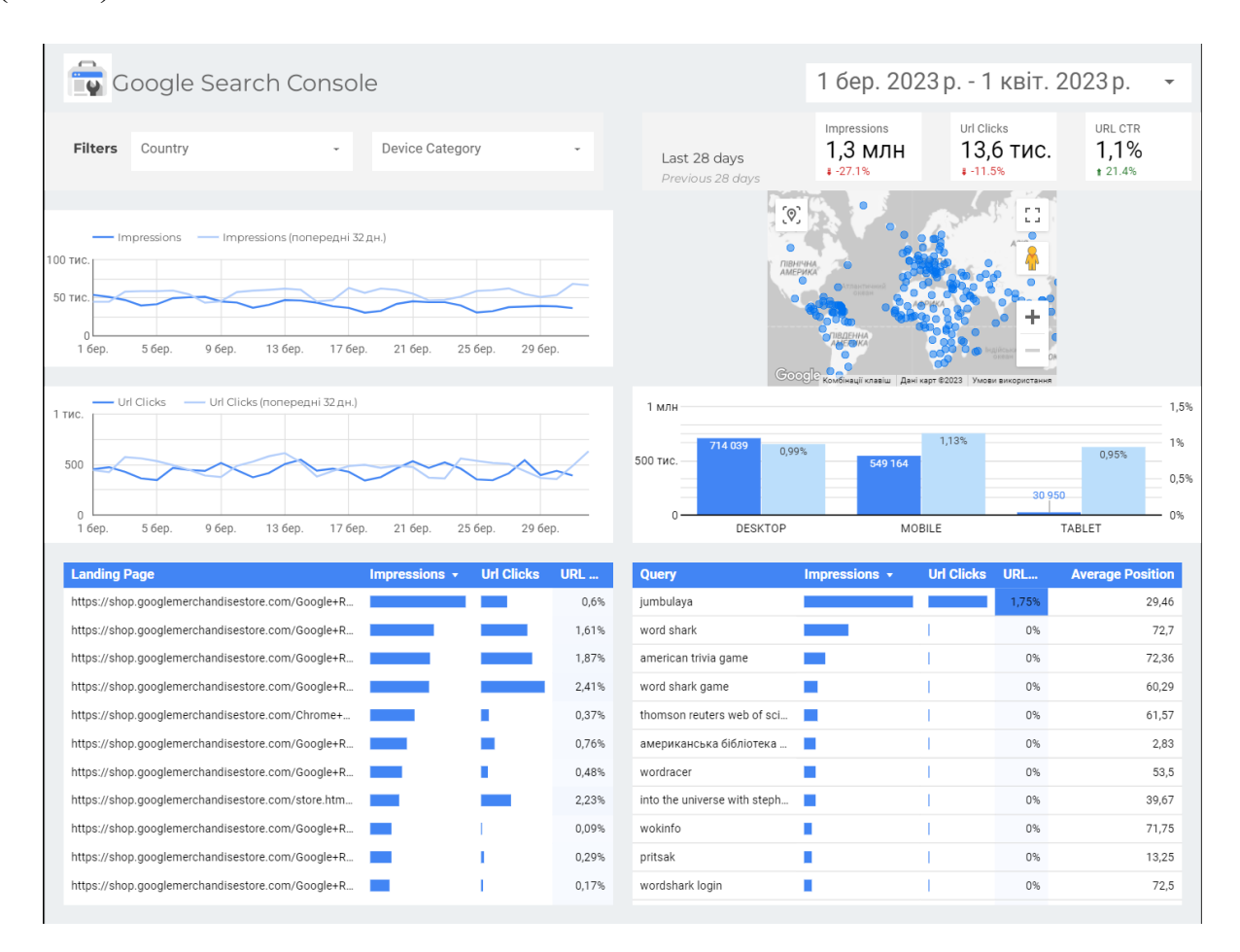

Рис. 2 Аналітика сайту

Далі цей звіт можна завантажити у форматі PDF, опублікувати, вбудувати на сайт, захистити паролем, відкрити в режимі презентації, запланувати розсилку, додати співавторів. На основі цього звіту можна робити інші, наприклад, попередній звіт був досить загальним і включав у себе багато показників, а якщо нам потрібно проаналізувати використання сайту мешканцями США і саме користувачами мобільних пристроїв, то в такому випадку ми вносимо необхідні зміни у шаблон звіту та отримуємо інший результат, який можна таким же чином завантажити, розповсюдити, зробити доступним для редагування або перегляду чи перевести у режим презентації

(Рис. 3). Як бачимо, алгоритм дій досить простий і не потребує особливих інженерних знань чи володіння мовами програмування.

Подібний візуальний звіт може бути використаний бібліотечними фахівцями при роботі над річним звітом (або додатками до нього), зокрема над розділом аналізу соціальних мереж та веб-аналітики. Ця інфографіка може бути вбудована на сайт, в презентацію, або існувати як окрема інтерактивна презентація, що буде цілком автономним продуктом.

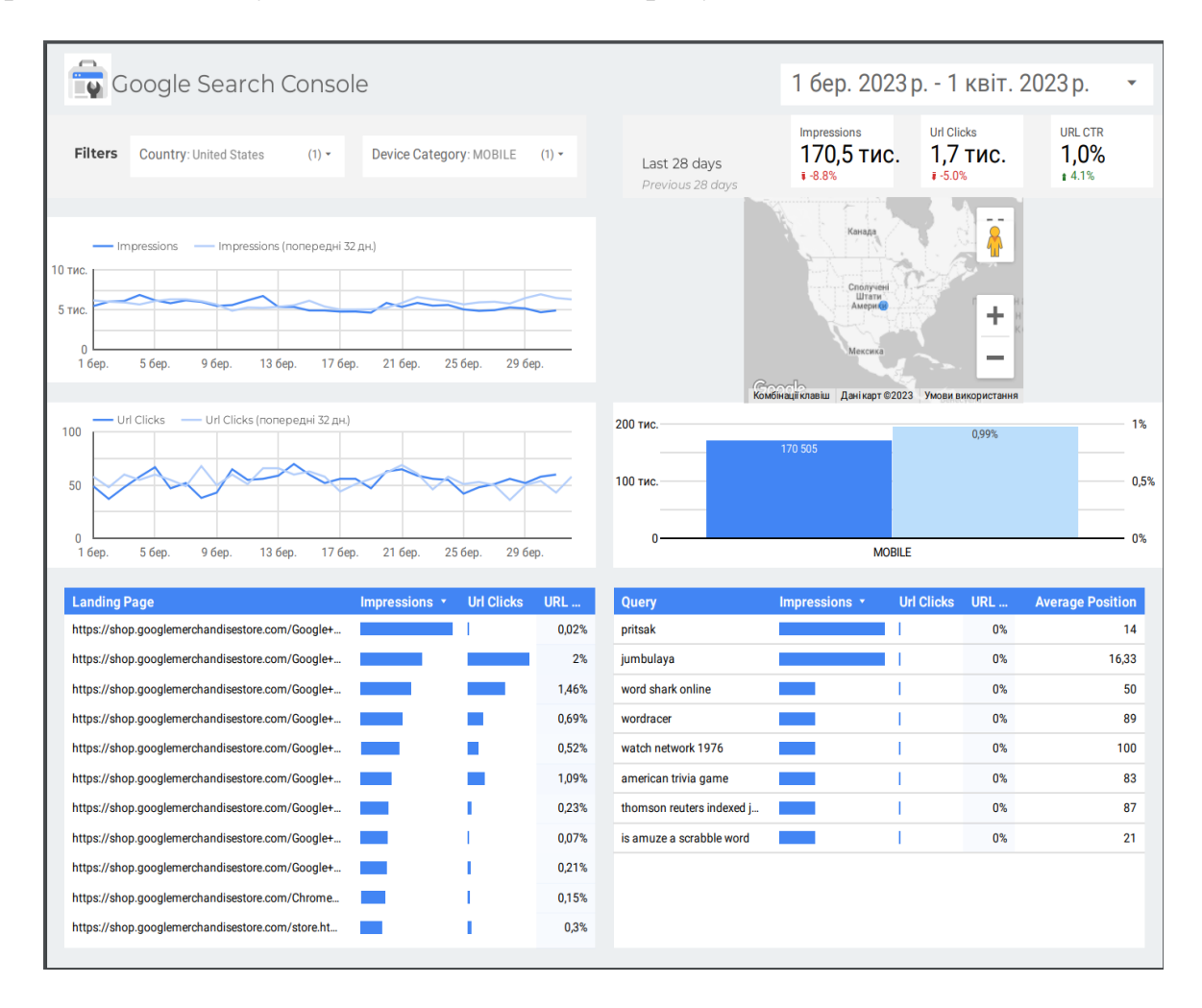

Рис. 3 Уточнення параметрів звіту

Такі ж дії ми виконуємо, коли нам потрібно візуалізувати статистику YouTube каналу. На прикладі сторінки бібліотеки видно, які відео були найбільш популярними, з яких країн найбільше було здійснено переглядів, середній час перегляду, реакції тощо (Рис 4).

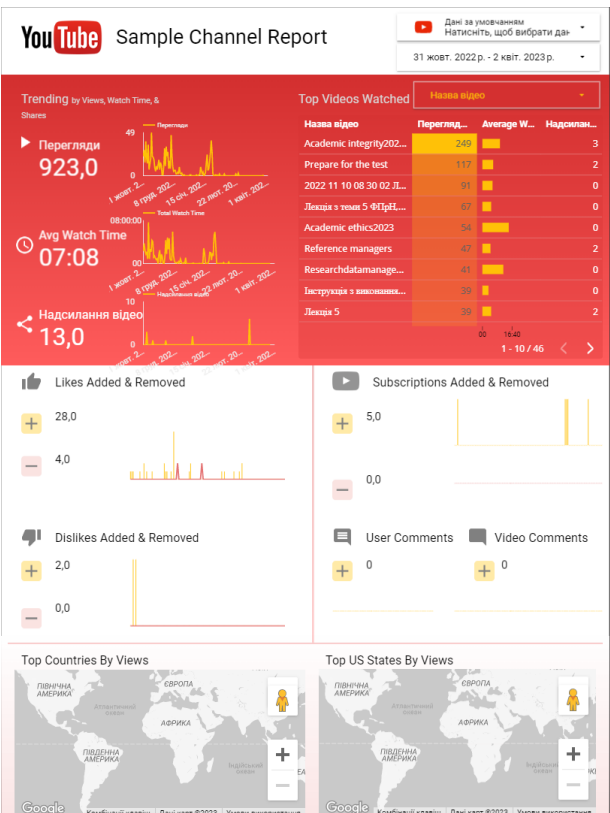

Рис.4. Аналітика каналу бібліотеки

Ми можемо надати цим інструментам доступ і до власних Google таблиць, що зберігаються в хмарі нашого облікового запису (Рис 5).

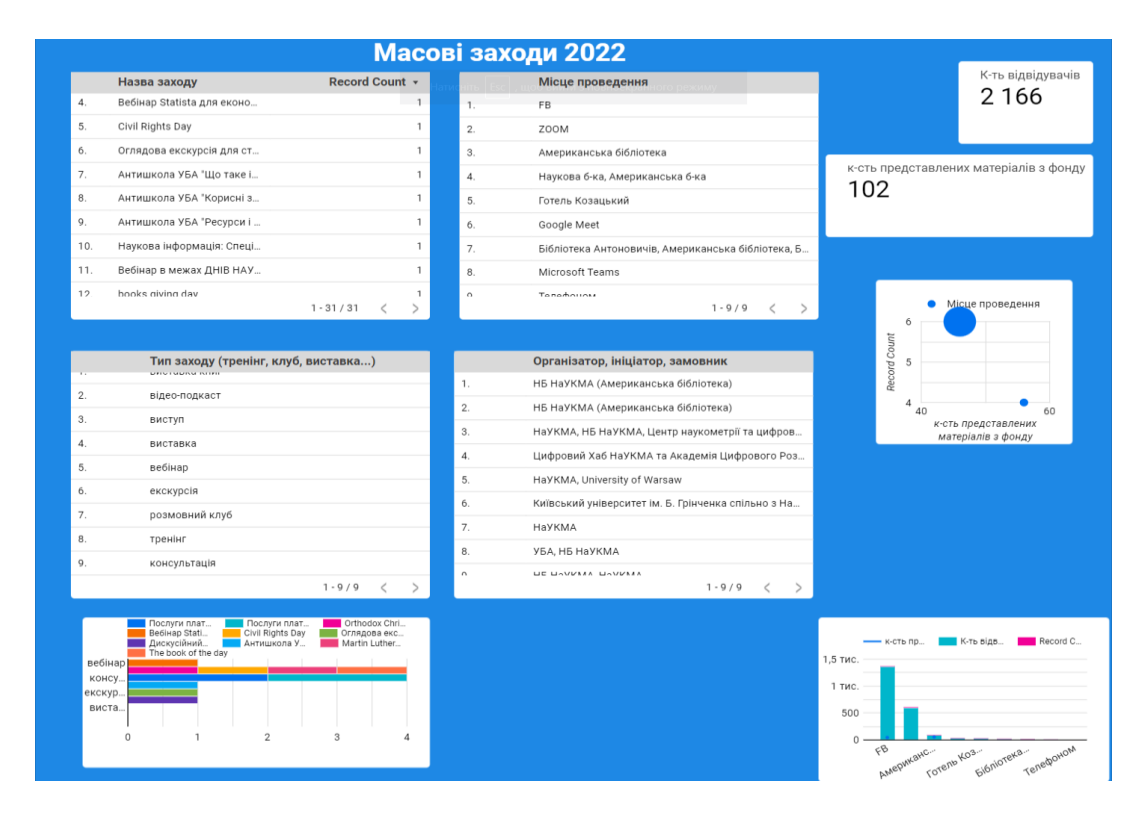

Рис. 5 Створення звіту з власної таблиці з Google Drive

Для цього нам необхідно при створенні звіту надати доступ до власних таблиць, обрати ту таблицю, яку ми хочемо візуалізувати і праворуч на панелі керування обирати пункти, що будуть включені у візуалізацію. Після завершення редагування, цей звіт може бути завантажений чи розісланий за тим же самим принципом, що і попередні варіанти.

Як бачимо, інструмент досить простий і здебільшого підходить для створення візуалізації не переобтяженої великою кількістю даних. На користь цього факту свідчить і обмеження при роботі з CSV файлами. Так само, як можна візуалізувати дані з власної таблиці в хмарному сховищі, можна завантажити окремий файл з комп'ютера. Подібна практика буде корисною при роботі, наприклад, з дослідницькими даними. Розглянемо принцип дії з такими файлами на прикладі пакету даних з наукового репозитарію.

Всі наші попередні звіти базувались на статистиці, веб-аналітиці і їх ми б скоріш могли назвати бізнесовими даними. Для пошуку даних досліджень, скористаємось інструментом Google Dataset Search [1] з використанням ключового слова «coronavirus covid-19», переходимо на перший отриманий результат «Novel Coronavirus (COVID-19) Cases Data», що надано Johns Hopkins University Center for Systems Science and Engineering і обираємо репозитарій даних, де розміщено файл з набором інформації [4].

На сторінці репозитарію під назву цього дослідницького проєкту під'єднано кілька наборів даних, які представлені у форматі CSV, з цього переліку обираємо той пакет даних (таблицю), в якому кількість стовпчиків не перевищує 200, інакше система не сприйматиме цей файл. В переліку знаходимо файл «time series covid19 recovered global narrow.csv» та завантажуємо його в студію, надаючи необхідні дозволи. Після завантаження таблиці, підтверджуємо обрану дію, після чого відкривається панель інструментів, з якої ми обираємо ті пункти таблиці, які хочемо візуалізувати і далі працюємо за тим самим алгоритмом, за яким працювали з власною таблицею в хмарному сховищі (Рис. 6.).

|     | <b>Province/State</b>        | Record Count +                         |
|-----|------------------------------|----------------------------------------|
|     |                              |                                        |
| 1.  |                              | 227 457                                |
| 2.  | Turks and Caicos Islands     | 1 1 4 3                                |
| 3.  | Australian Capital Territory | 1 1 4 3                                |
| 4.  | New South Wales              | 1 1 4 3                                |
| 5.  | Northern Territory           | 1 1 4 3                                |
| 6.  | Queensland                   | 1 1 4 3                                |
| 7.  | South Australia              | 1 1 4 3                                |
| 8.  | Tasmania                     | 1 1 4 3                                |
| 9.  | Victoria                     | 1 1 4 3                                |
| 10. | Western Australia            | 1 1 4 3                                |
| 11. | Anhui                        | 1 1 4 3                                |
|     |                              | $1 - 77 / 77$ $\langle$ $\rangle$      |
|     | ISO 3166-1 Alpha 3-Codes     |                                        |
| 1.  | CHN                          |                                        |
| 2.  |                              |                                        |
|     | AUS                          |                                        |
| 3.  | GBR                          |                                        |
| 4.  | FRA                          |                                        |
| 5.  |                              |                                        |
| 6.  | LBN                          |                                        |
| 7.  | ZWE                          |                                        |
| 8.  | ATG                          |                                        |
| 9.  | ARG                          |                                        |
| 10. | ARM                          |                                        |
| 11. | AGO                          |                                        |
|     |                              | $1 - 100 / 228$ $\lt$<br>$\rightarrow$ |
|     |                              |                                        |

Рис. 6. Робота з завантаженою таблицею формату CSV

Оскільки розглянуті нами інструменти є бізнес-інтелект-платформами, які дозволяють аналізувати великі обсяги даних і зробити їх більш доступними та зрозумілими для широкої аудиторії користувачів, то варто зазначити такі переваги застосування цих ресурсів для бібліотечних фахівців:

- аналіз бібліотечних даних про користувачів бібліотеки, наприклад, відвідування, запити на книги, електронні ресурси, запозичення та повернення книг;
- візуалізація даних: Looker Studio дозволяє створювати візуальні звіти, що допомагають бібліотечним фахівцям краще зрозуміти динаміку запитів, відвідувань та інших даних, що стосуються роботи бібліотеки;
- спільна робота: з допомогою Looker Studio можна обмінюватися звітами та даними між різними відділами бібліотеки та замовниками послуг, що дозволяє краще організувати спільну роботу та покращити комунікацію;
- покращення ефективності: Looker Studio дозволяє бібліотечним фахівцям отримувати доступ до важливих даних в реальному часі та доступному

форматі, що дозволяє швидко приймати рішення та покращувати ефективність роботи бібліотеки.

Таким чином, використання Looker Studio та Google Data Studio може бути корисним для бібліотечних фахівців, які хочуть отримати більше інформації про свою роботу та покращити ефективність бібліотеки.

Хоча, як ми вже зазначали раніше, розглянути нами інструменти є платформами аналізу бізнес-даних, їх можна використовувати і для обробки дослідницьких даних науковців, якщо дані були зібрані та збережені відповідно до принципів академічної доброчесності, наукової етики та законодавства про захист даних. Зокрема, Looker Studio забезпечує зручний інтерфейс для аналізу даних, включаючи можливість здійснювати запити до баз даних, створювати візуальні звіти, фільтрувати дані та здійснювати інші операції з даними. Навіть якщо дані зібрані за допомогою різних методів (наприклад, опитування, спостереження, проведення експерименту), Looker Studio може бути корисним інструментом для обробки та аналізу цих даних. Проте слід пам'ятати, що для використання Looker Studio для обробки дослідницьких даних необхідно дотримуватись вимог чинного законодавства, наукової етики, у тому числі забезпечувати конфіденційність та захист персональних та чутливих (наприклад, медичних) даних. Також важливо ретельно перевіряти та переконуватися в точності та достовірності даних перед їх аналізом та використанням для прийняття рішень.

#### **Висновок**

Інструменти Google Data Studio, Looker Studio або подібні до них засоби візуалізації даних мають широке застосування, що не обмежується виключно аналітикою бізнес-даних, а й може слугувати інструментом візуалізації даних досліджень на початкових етапах проведення наукових розвідок (у зв'язку з обмеженням на розмір завантажуваних таблиць). Загалом розглянуті нами інструменти є ефективними і у професійній діяльності фахівців бібліотечної, інформаційної та архівної справи, зокрема при створенні звітів та аналітики соціальних мереж чи веб-сторінок бібліотеки, а також як додатковий інструмент для конструювання річного звіту (візуалізація власних статистичних таблиць).

# **СПИСОК ВИКОРИСТАНИХ ДЖЕРЕЛ**

- 1. Dataset Search. *Dataset Search*. URL: <https://datasetsearch.research.google.com/?hl=en>(дата звернення: 27.04.2023).
- 2. Google Analytics Solutions | Data Studio. *Google Analytics Solutions | Data Studio*. URL: <https://datastudio.withgoogle.com/> (дата звернення: 27.04.2023).
- 3. Jain A., Becker A. Looker and Data Studio integrate for best of both worlds | Google Cloud Blog. *Google Cloud Blog*. URL: [https://cloud.google.com/blog/products/data-analytics/looker-and-data](https://cloud.google.com/blog/products/data-analytics/looker-and-data-studio-integrate-for-best-of-both-worlds)[studio-integrate-for-best-of-both-worlds](https://cloud.google.com/blog/products/data-analytics/looker-and-data-studio-integrate-for-best-of-both-worlds) (дата звернення: 27.04.2023).
- 4. Johns Hopkins University Center for Systems Science and Engineering (JHU CCSE). Novel Coronavirus (COVID-19) Cases Data - Humanitarian Data Exchange. *Welcome - Humanitarian Data Exchange*. URL: [https://data.humdata.org/dataset/novel-coronavirus-2019-ncov](https://data.humdata.org/dataset/novel-coronavirus-2019-ncov-cases?force_layout=desktop)[cases?force\\_layout=desktop](https://data.humdata.org/dataset/novel-coronavirus-2019-ncov-cases?force_layout=desktop) (дата звернення: 27.04.2023).
- 5. Looker Studio: Business Insights Visualizations | Google Cloud. *Google Cloud*. URL: <https://cloud.google.com/looker-studio> (дата звернення: 27.04.2023).
- 6. Mashhad A. M. Google Data Studio VS Looker: An In-Depth Comparison. *The Holistics Blog*. URL: [https://www.holistics.io/blog/google](https://www.holistics.io/blog/google-data-studio-vs-looker/)[data-studio-vs-looker/](https://www.holistics.io/blog/google-data-studio-vs-looker/) (дата звернення: 27.04.2023).
- 7. Quick start guide Looker Studio Help. *Google Help*. URL: [https://support.google.com/looker](https://support.google.com/looker-studio/answer/9171315?hl=en&ref_topic=6267740#zippy=,instructions)[studio/answer/9171315?hl=en&ref\\_topic=6267740#zippy=,instructions](https://support.google.com/looker-studio/answer/9171315?hl=en&ref_topic=6267740#zippy=,instructions) ( $\alpha$ ) ата звернення: 27.04.2023).
- 8. Snipes G. Product Review Google Data Studio. *Journal of Librarianship and Scholarly Communication*. 2018. Т. 6, General Issue. URL: <https://doi.org/10.7710/2162-3309.2214> (дата звернення: 27.04.2023).
- 9. Welcome to Looker Studio! Cправка Looker Studio. *Google Help*. URL: [https://support.google.com/looker](https://support.google.com/looker-studio/answer/6283323?hl=uk&ref_topic=6267740)[studio/answer/6283323?hl=uk&ref\\_topic=6267740](https://support.google.com/looker-studio/answer/6283323?hl=uk&ref_topic=6267740) (дата звернення: 27.04.2023).